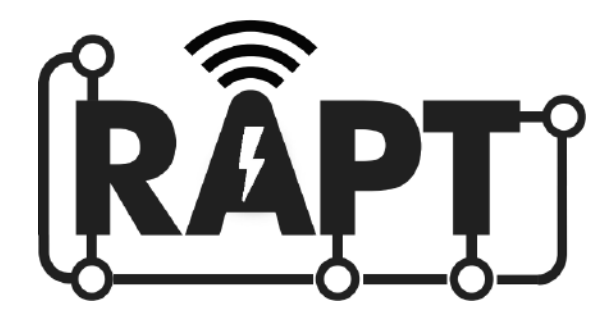

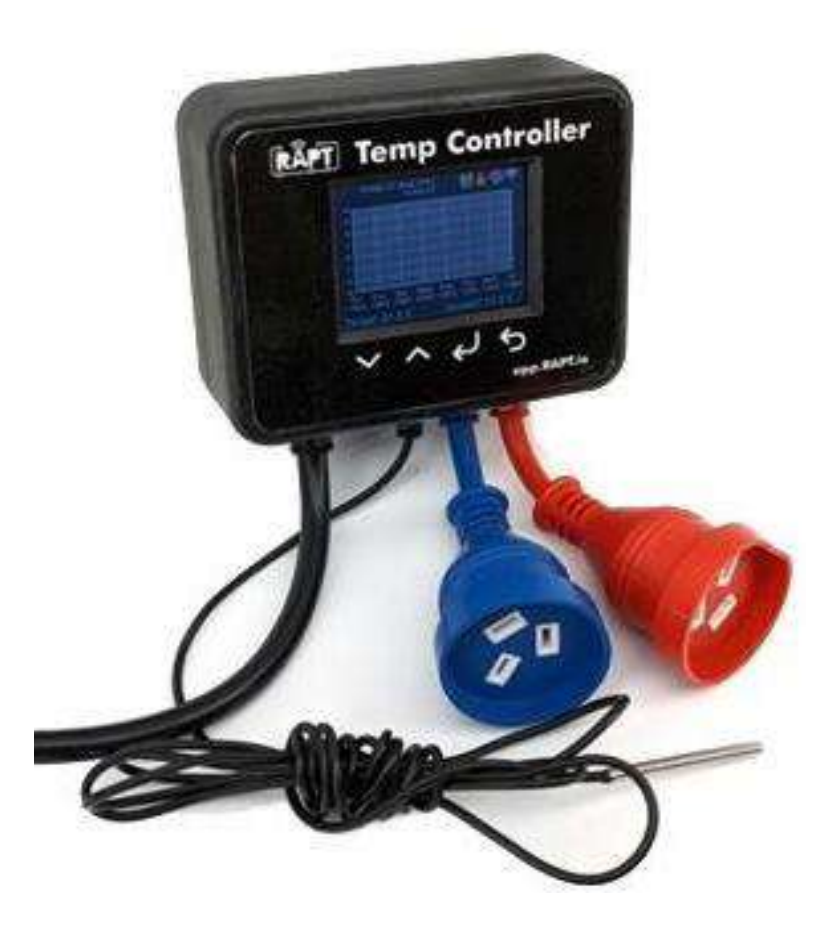

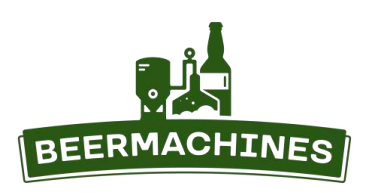

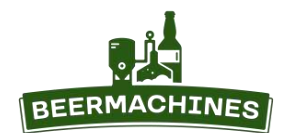

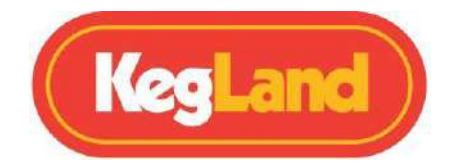

# Содержание

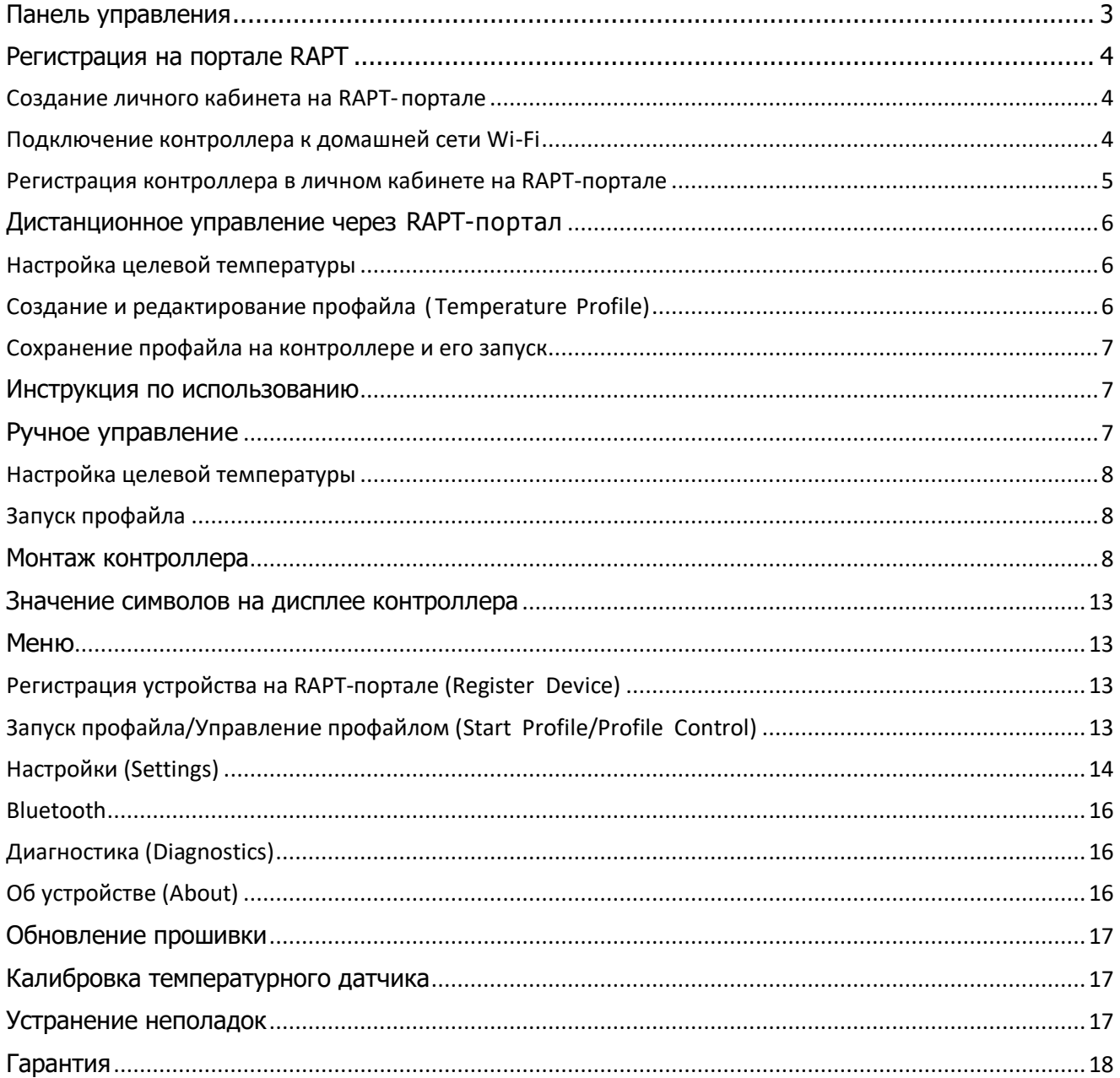

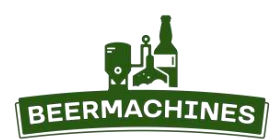

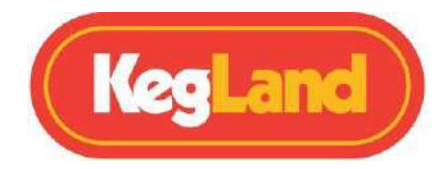

# **Панель управления**

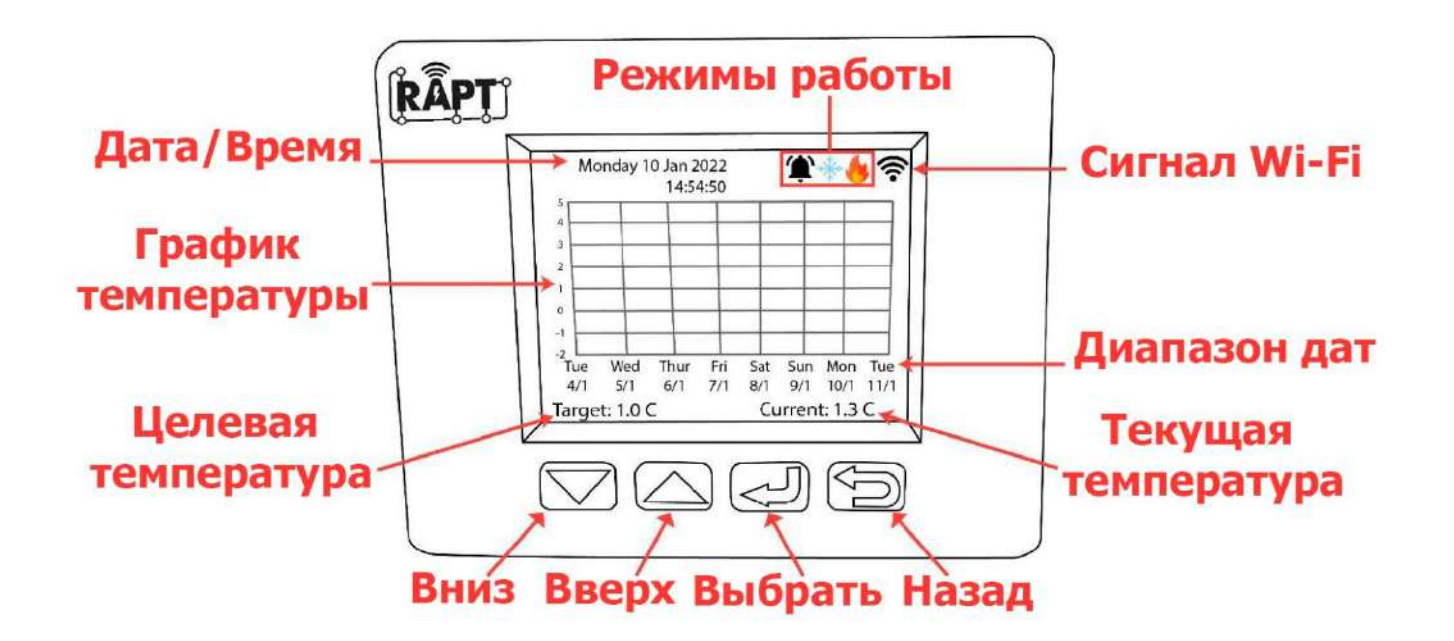

Чтобы включить отображение графика изменения температуры, нажмите кнопку **Выбрать**, затем выберите **Settings (Настройки)**, перейдите к **Show graph (Показать график)** и нажмите **Выбрать**.

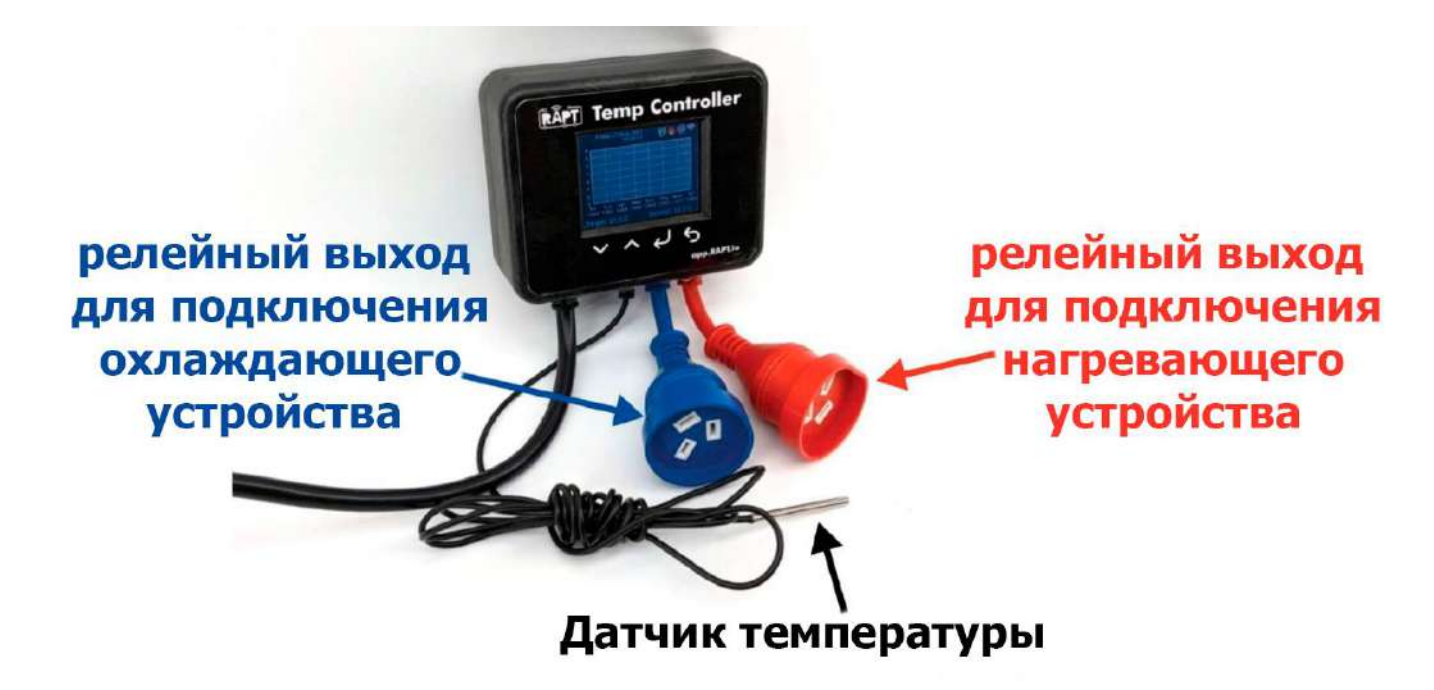

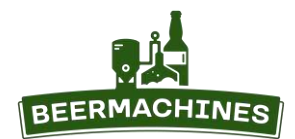

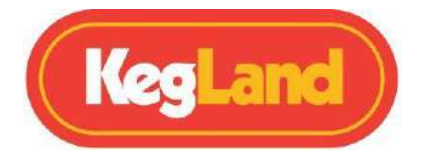

## Регистрация на портале RAPT

Чтобы управлять контроллером удалённо, потребуется создать личный кабинет на портале RAPT (app.rapt.io). В личном кабинете вы сможете создавать и редактировать профайлы (программы нагрева/охлаждения), переносить их в память контроллера, а также запускать с любого телефона, планшета или компьютера, подключённого к Wi-Fi.

На RAPT-портал можно зайти через любой браузер. Также вы можете бесплатно скачать приложение RAPT с App Store или Google Play.

#### Создание личного кабинета на RAPT-портале

- 1. Зайдите на портал, перейдя по ссылке https://app.rapt.io/, или откройте приложение RAPT. Нажмите **Sign UP** (зарегистрироваться).
- 2. Для регистрации используйте e-mail адрес или аккаунт Google. Введите данные о себе по порядку: имя, фамилия, адрес эл. почты, пароль (2 раза). В графе Measurement выберите Metric, в Gravity Preference укажите предпочитаемую единицу измерения плотности. IBU Formula (формула расчёта горечи пива) - Tinseth, Beer Colour (единица измерения цветности пива) - EBC. Затем выберите страну и часовой пояс.
- 3. После регистрации потребуется подтвердить e-mail. На почту придёт письмо от RAPT Support со ссылкой, по которой необходимо перейти. Если письмо не пришло, проверьте папку «Спам».
- 4. Снова перейдите на страницу https://app.rapt.io/ и зайдите в созданный личный кабинет.

#### Подключение контроллера к домашней сети Wi-Fi

 $1.$ На смартфоне или планшете зайдите в раздел «настройки Wi-Fi» и подключитесь к точке доступа контроллера, используя пароль, который появился на дисплее контроллера.

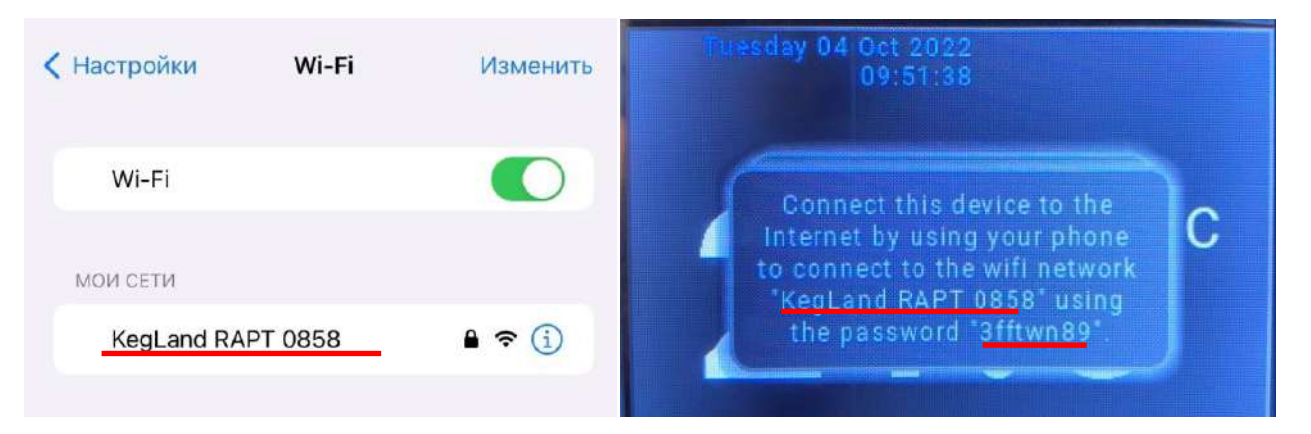

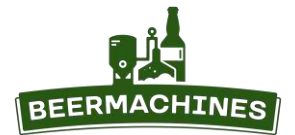

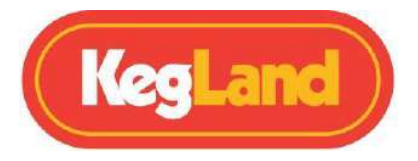

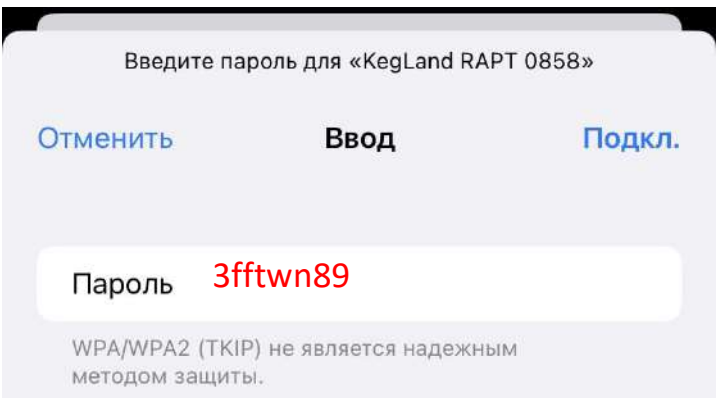

2. Ваш смартфон или планшет автоматически откроет окошко с запросом на вход в сеть Wi-Fi контроллера. Если окошко не открылось, нажмите на название сети Wi-Fi ещё раз. **Обратите внимание**: контроллер подключается к Wi-Fi с частотным диапазоном 2,4 ГГц.

3. В списке доступных сетей Wi-Fi выберите вашу домашнюю сеть, введите пароль к этой сети и нажмите **Join**. При успешном подключении контроллера к Wi-Fi в верхнем левом углу дисплея появится значок Wi-Fi.

#### **Регистрация контроллера в личном кабинете на RAPT-портале**

- 1. После подключения контроллера к Wi-Fi, нажмите кнопку **Выбрать** на контроллере и выберите опцию **Register Device**. На экране появятся **Mac Address** и **Validation Code** - эти данные понадобятся для регистрации контроллера в личном кабинете.
- 2. Войдите в личный кабинет на смартфоне или компьютере. Устройство должно быть подключено к той же сети Wi-Fi, что и пивоварня.
- 3. В личном кабинете нажмите **Add New Device** и выберите **Temperature Controller** в раскрывающемся списке. Нажмите **Next (стрелка вправо)**.
- 4. Введите **MAC address** и **Validation Code** в соответствующие поля и нажмите **Next**. Нажимайте **Next** только после того, как вы убедитесь, что контроллер подключен к той же сети Wi-Fi, что и устройство, с которого вы выполнили вход в личный кабинет.
- 5. Придумайте название для контроллера и впишите его в графу **Name**. Из списка **Custom Use** выберите цель использования контроллера: **Beer fermentation** – *сбраживание пива,* **Wine fermentation** – *сбраживание вина,* **Spirit wash fermentation** – *сбраживание браги для самогона,* **Keg storage/Dispensing** – *хранение пива в кегах/розлив,*

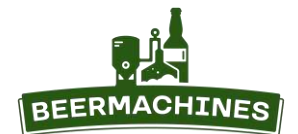

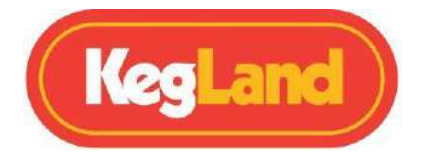

**Mushroom Growing** – *выращивание грибов,* **Cheese Making** – *приготовление сыра,* **Kombucha** – *комбуча.*

6. Нажмите на галочку - контроллер добавлен в личный кабинет. Теперь им можно управлять дистанционно с RAPT портала.

# **Дистанционное управление через RAPT-портал**

## **Настройка целевой температуры**

Целевую температуру можно задать в личном кабинете на портале RAPT – в поле **Target** введите нужную температуру и нажмите **Set**. Это поле находится в разделе **Dashboard**, во вкладке с контроллером.

В процессе работы контроллер будет включать/выключать нагрев/охлаждение, чтобы достичь целевой температуры.

## **Создание и редактирование профайла (Temperature Profile)**

После регистрации контроллера на портале RAPT все собранные и отправленные данные будут отображаться в личном кабинете в виде графика. Кроме того, на портале вы сможете создавать профайлы, состоящие из т.н. температурных пауз, и задавать для них различные параметры.

- 1. Чтобы создать профайл, выберите **Profiles**, а затем **Create New Profile**. В графе **Profile Type** выберите **General temperature control**, в графе **Name** напишите название профайла.
- 2. Нажмите **Add profile step**, чтобы добавить температурную паузу. Задайте параметры для этой паузы: Target temperature – *целевая температура*; Step Duration (длительность паузы): minutes (минуты), hours (часы), days (дни). Gravity – *целевая плотность*.

Step Type (Тип паузы):

\*Heat/Cool to target temperature – *нагреть/охладить до целевой температуры;* \*Gradual ramp to target over length of step – *постепенное достижение целевой температуры в течение заданного времени;*

\*Upper and lower limit - *режим свободного колебания температуры. Для паузы этого типа необходимо указать максимальную и минимальную допустимую температуру* (Maximum Temperature, Minimum Temperature).

Go to next step when (перейти к следующей паузе, когда):

\* the step timer is finished – *таймер отключится*;

- \* the target temperature is reached *достигнута целевая температура*;
- \* the target gravity is reached *достигнута целевая плотность;*
- \* I press a button on the device *я переключу кнопкой на контроллере;*

Start the step timer (запустить таймер):

\* as soon as the step starts – *с началом паузы;*

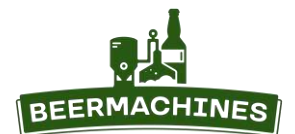

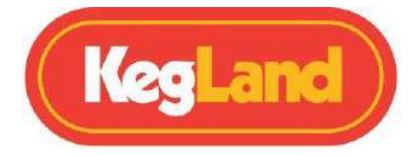

- \* when the target temperature is reached *когда достигнута целевая температура;*
- \* when the target gravity is reached *когда достигнута целевая плотность;*

\* when I press a button on the device – *когда я переключу кнопкой на контроллере;*

Опция **Add Alert** позволит вам задать уведомление для конкретной паузы. Вы можете выбрать, в

какой момент отправить уведомление:

- \* the step starts *начало паузы*;
- \* the step ends *окончание паузы*;
- \* the specified temperature is reached *достигнута заданная температура*;
- \* the specified gravity is reached *достигнута заданная плотность*.
- В графе **Alert Message** напишите текст уведомления.
- 3. Нажмите **Back**, чтобы сохранить параметры и приступить к созданию следующей паузы. Нажмите **Save**, чтобы сохранить профайл, или **Delete**, чтобы удалить.
- 4. Чтобы отредактировать профайл, кликните на иконку **Edit**, выберите **Steps** и нажмите на температурную паузу, параметры которой вы хотите изменить. Также паузы можно менять местами и удалять.

#### **Сохранение профайла на контроллере и его запуск**

После создания профайла нажмите на **Send Profile to Device** , чтобы отправить его на контроллер. Чтобы запустить профайл, перейдите на страницу **Dashboard** и нажмите на **Start Profile Session** рядом с названием устройства.

**Примечание:** контроллер не предусматривает создание и редактирование профайлов. Эти действия можно выполнить только в личном кабинете на портале RAPT.

Внесённые изменения в профайл будут автоматически переданы на контроллер.

#### **Инструкция по использованию**

- 1. Создайте личный кабинет на портале RAPT.
- 2. Подключите контроллер к домашней Wi-Fi-сети.
- 3. Добавьте устройство в ваш личный кабинет на портале RAPT.
- 4. Поместите температурный датчик в термогильзу на ёмкости для брожения или любое другое место в зависимости от того, с какой целью используется контроллер.
- 5. Подсоедините **нагревающее** устройство к **красному** разъёму, а **охлаждающее** к **синему** разъёму.
- 6. Задайте целевую температуру или запустите профайл через RAPT портал или вручную на контроллере.

## **Ручное управление**

Управлять контроллером можно как через RAPT-портал, так и вручную, используя кнопки на панели управления. При нежелании или отсутствии возможности использовать функцию Wi-Fi и управлять контроллером через RAPT портал, допускается ручное управление.

Чтобы убрать всплывающие окна с просьбой зарегистрировать устройство, отключите Wi-Fi в настройках

контроллера. Для этого нажмите кнопку **Выбрать**, затем выберите **Settings (Настройки)**, перейдите к

**Disable Wi-Fi (Отключить Wi-Fi)**, нажмите кнопку **Выбрать**. Wi-Fi отключится, после чего контроллер

перезагрузится.

Помните, что при эксплуатации контроллера без использования RAPT-портала пропадает возможность

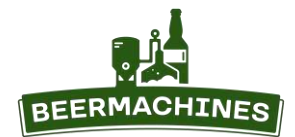

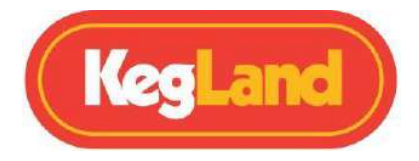

использовать весь его функционал в полной мере. Так, например, вы не сможете создавать профайлы, а также отслеживать параметры нагрева/охлаждения удалённо.

#### **Настройка целевой температуры**

Чтобы задать целевую температуру (**Target**), нажимайте стрелки **Вверх/Вниз**. Заданная температура отображается в левом нижнем углу, текущая – в правом нижнем углу.

В процессе работы контроллер будет включать/выключать нагрев/охлаждение, чтобы достичь заданной температуры.

**Внимание!** Перед тем, как задать целевую температуру, убедитесь, что устройства для охлаждения и нагрева подсоединены к соответствующим разъёмам.

#### **Запуск профайла**

Профайлы, сохранённые в памяти контроллера, могут быть запущены вручную. Чтобы создать профайл и отправить его на контроллер, вам потребуется регистрация устройства на RAPT-портале.

Чтобы запустить профайл, нажмите **Выбрать** и перейдите к **Start profile**. Перейдите к необходимому профайлу и нажмите **Выбрать** – появится график температуры для этой программы. Нажмите **Выбрать**, чтобы запустить выбранный профайл.

Чтобы остановить профайл, нажмите **Выбрать** и перейдите к **Profile control**. С помощью стрелок **Вверх/Вниз** перейдите к кнопке  $\bullet$  и нажмите Выбрать.

#### **Монтаж контроллера**

Контроллер RAPT предусматривает ряд вариантов монтажа, выбор которых зависит от цели использования устройства. К контроллеру прилагается монтажная панель, которая прикреплена к его задней поверхности. Эту пластину можно снять - сдвиньте её вниз, к нижней части корпуса устройства.

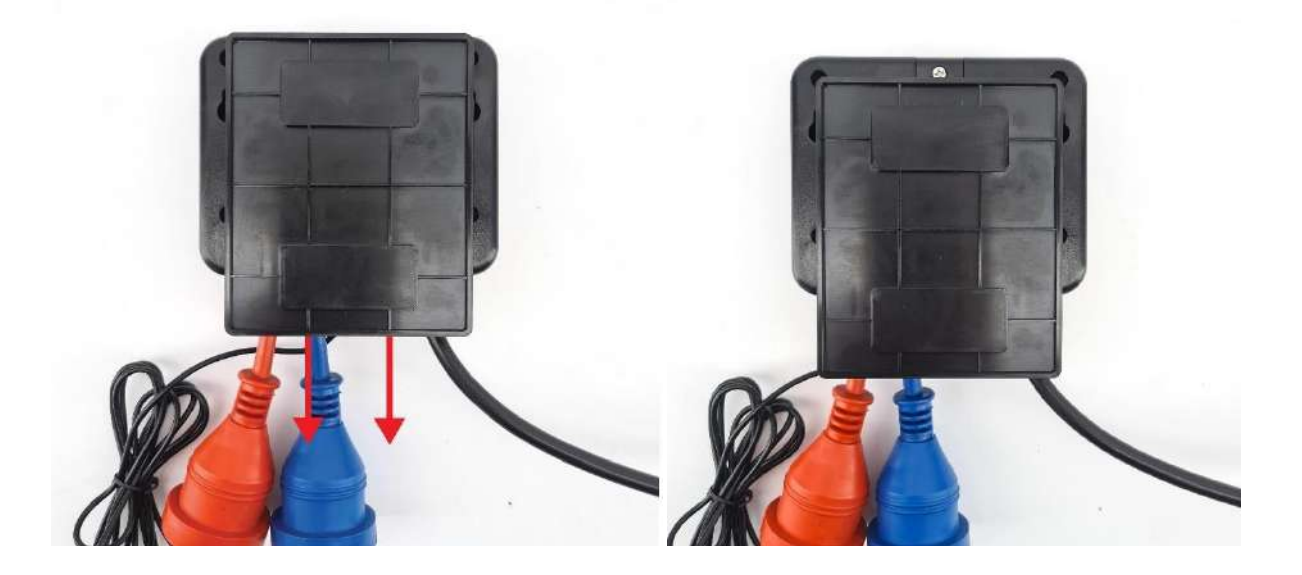

**Внимание!** Перед проведением монтажа убедитесь, что контроллер отключён от электросети.

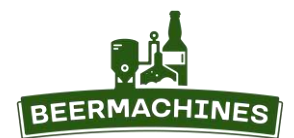

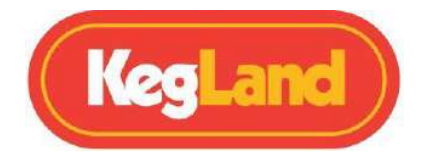

#### **Вариант настенного монтажа 1**

С помощью двустороннего скотча приклейте монтажную пластину к стене или панели, а затем наденьте на неё контроллер.

#### **Вариант настенного монтажа 2**

Вкрутите два самореза в стену по схеме. Подвесьте контроллер, вставив саморезы в отверстия на задней панели.

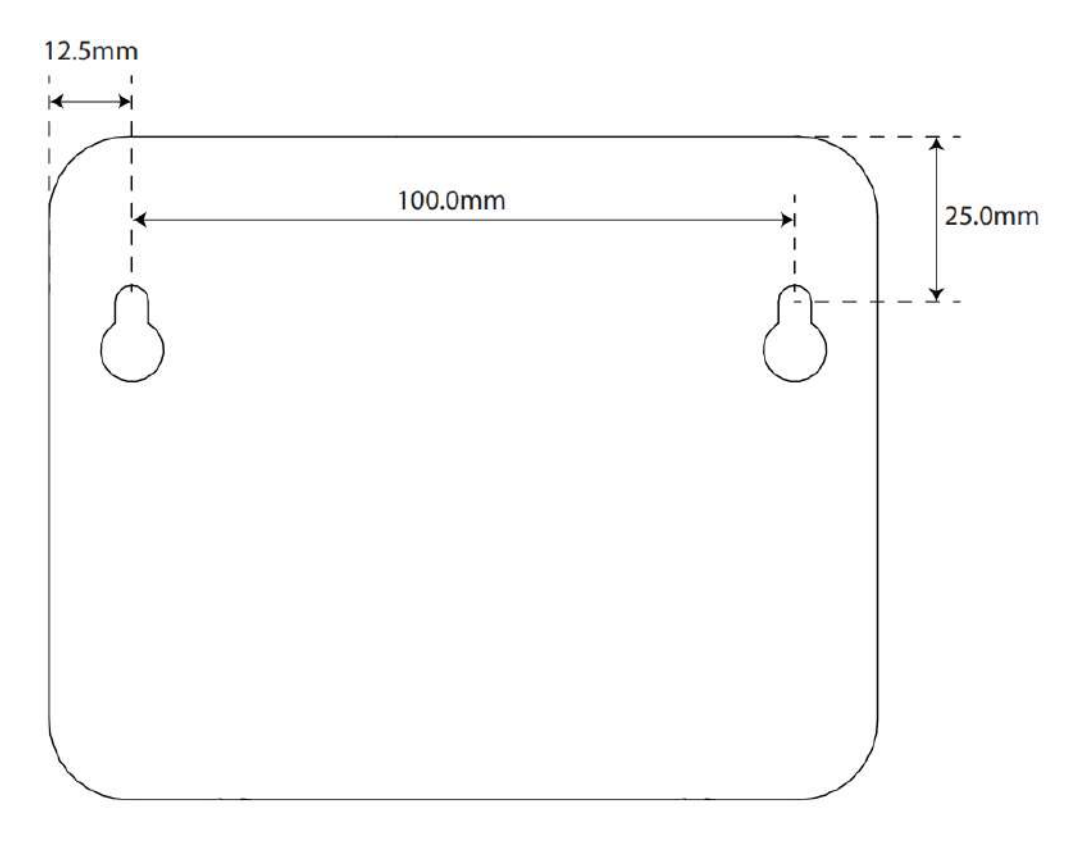

#### **Вариант настенного монтажа 3**

Открутите винт на задней панели контроллера, поверните подвесную пластину на 180° и снова закрутите винт. Повесьте контроллер на вкрученный в стену саморез или крючок.

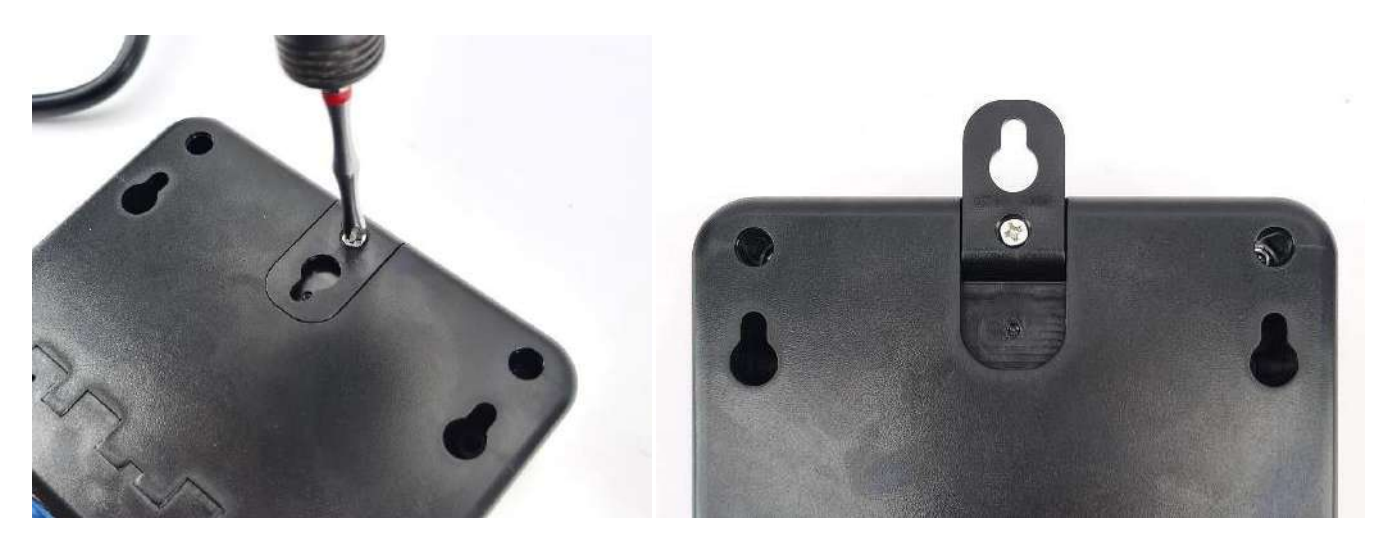

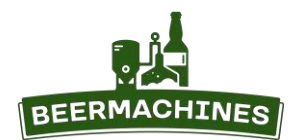

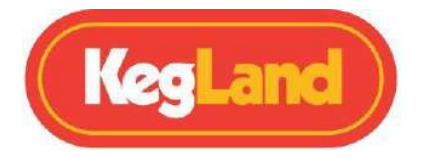

#### **Вариант настенного монтажа 4**

Прикрутите контроллер к стене с помощью саморезов с потайной головкой 8×60 или 10×60 мм. Углубления для саморезов можно определить, проведя пальцем по панели в области, показанной на фото.

Также вы можете не просверливать защитную плёнку, а сначала отклеить её, вкрутить саморезы в стену сквозь имеющиеся отверстия и наклеить плёнку снова.

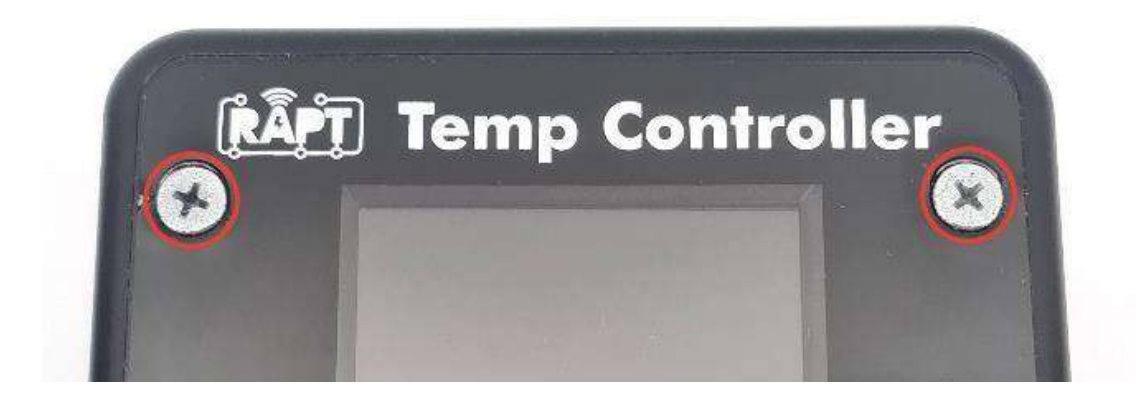

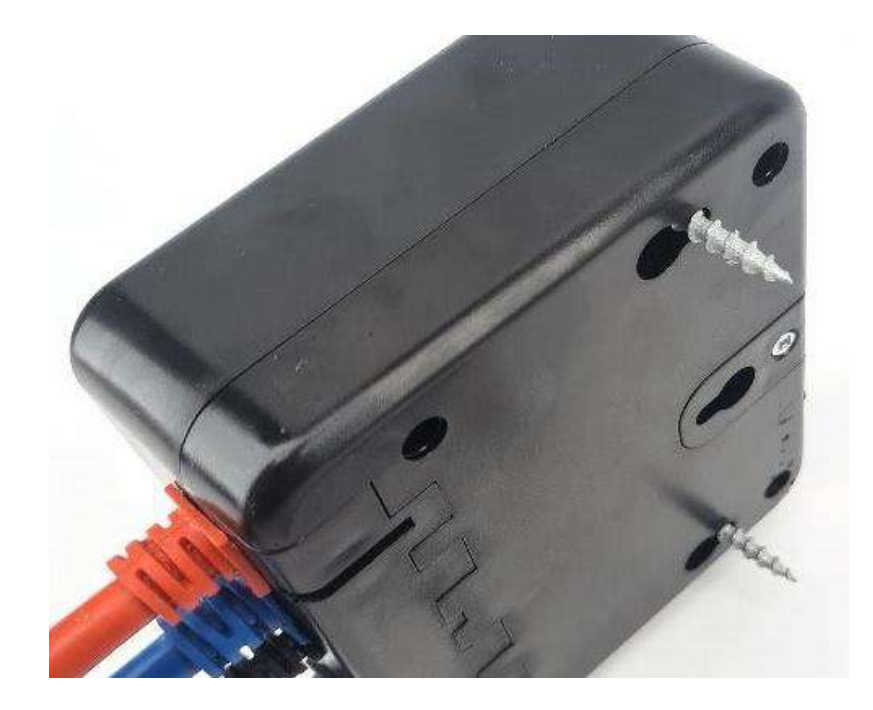

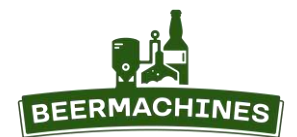

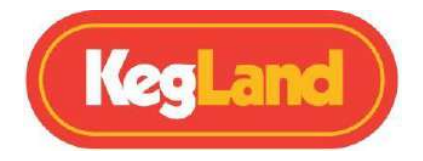

#### **Монтаж контроллера в стену/панель**

Чтобы встроить контроллер в стену или панель, потребуется изменить положение кабелей в нижней части корпуса контроллера.

Открутите 4 винта на задней поверхности корпуса устройства и отсоедините заднюю панель.

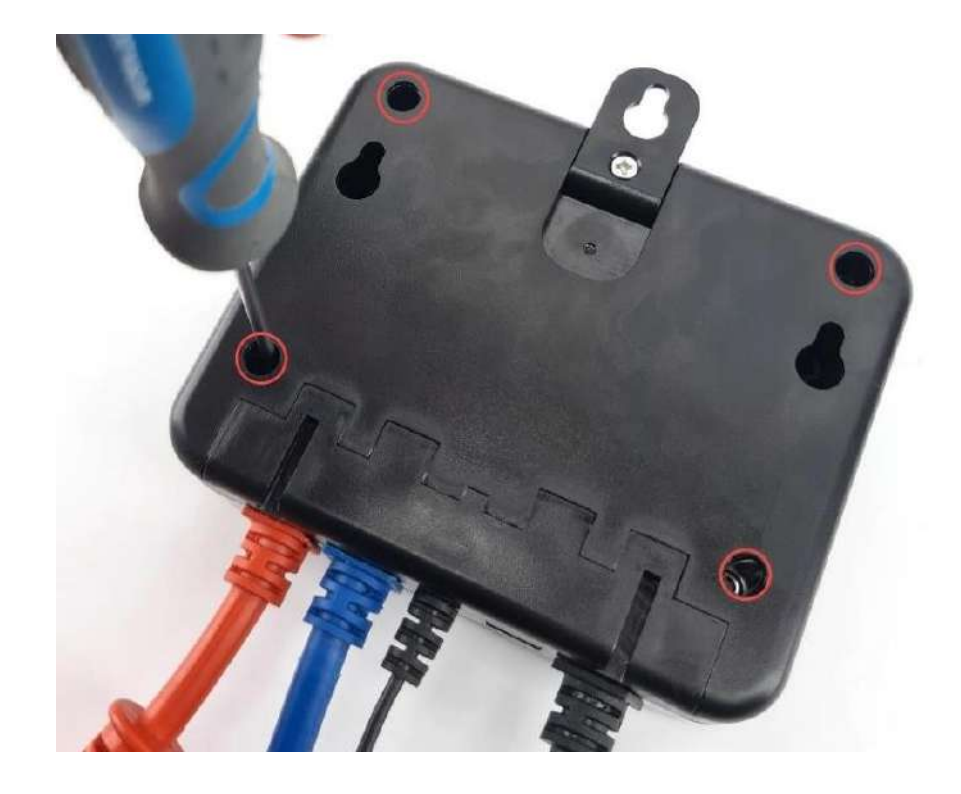

Для удобства можно отсоединить разъёмы от платы.

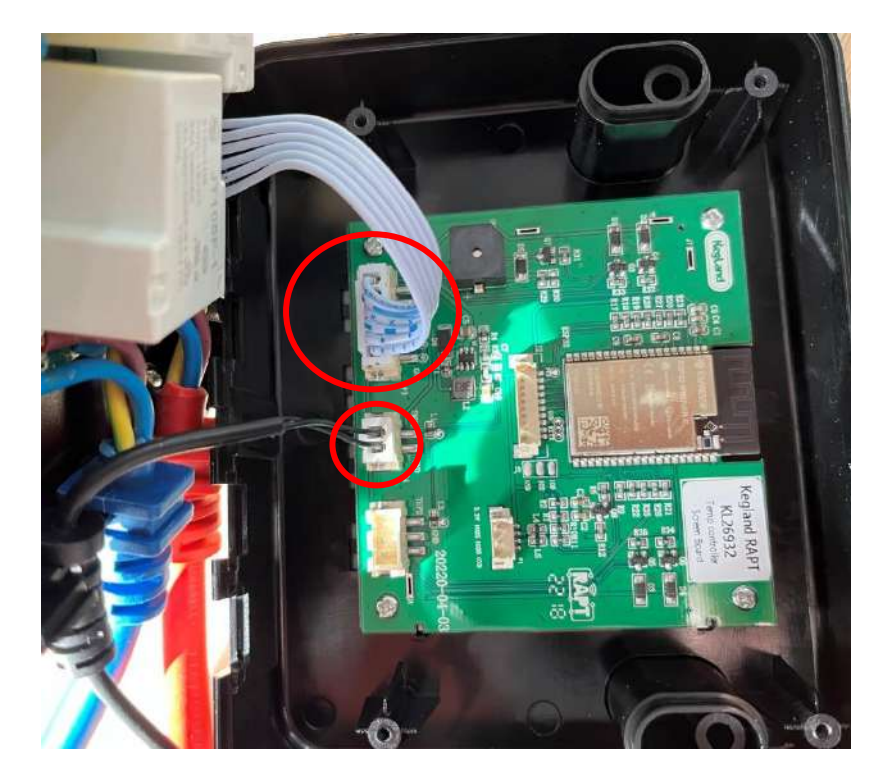

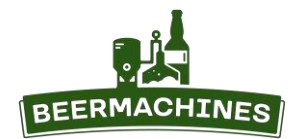

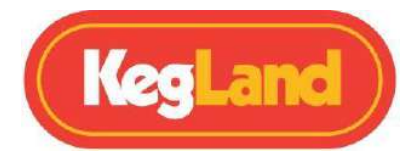

Открутите два винта, которые удерживают пластину со слотами, и снимите её.

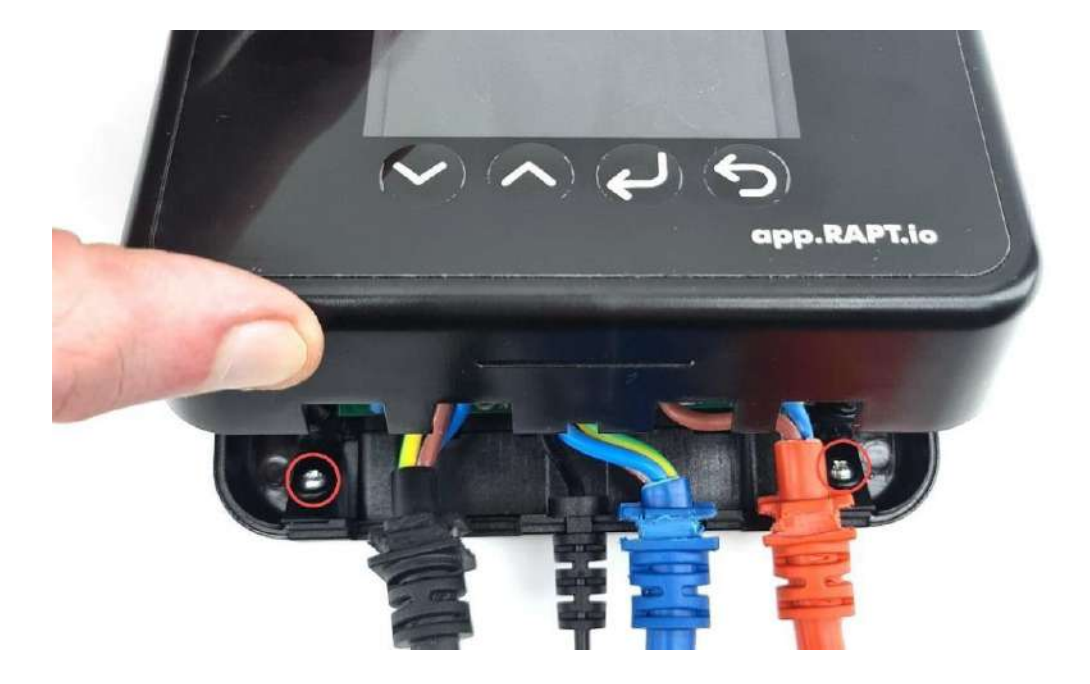

Вставьте кабели в слоты на задней панели как показано на фото ниже и вставьте пластину снова, перевернув её. Соедините переднюю и заднюю панель и вкрутите 4 винта.

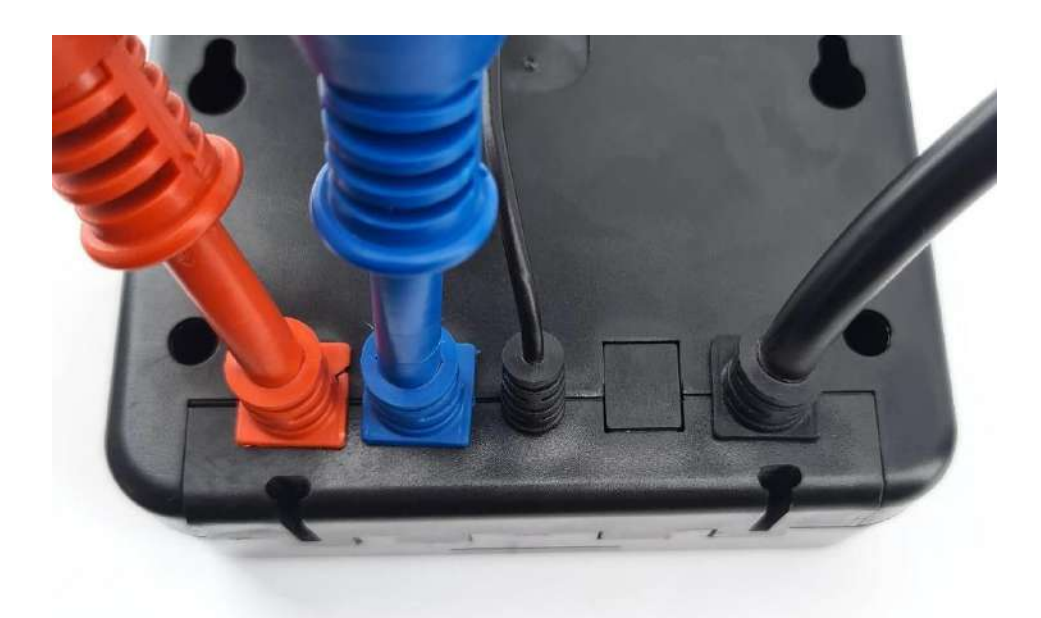

Теперь, когда кабели выходят из задней части корпуса контроллера, устройство можно встроить в стену или панель.

Контроллер также можно поставить на горизонтальную поверхность – в качестве подставки используйте монтажную пластину. Вставьте направляющие монтажной пластины в выемки в нижней части корпуса, как показано на фото ниже.

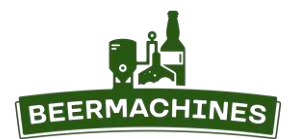

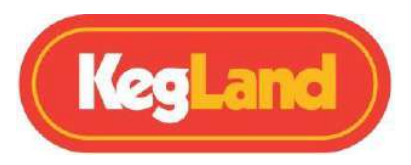

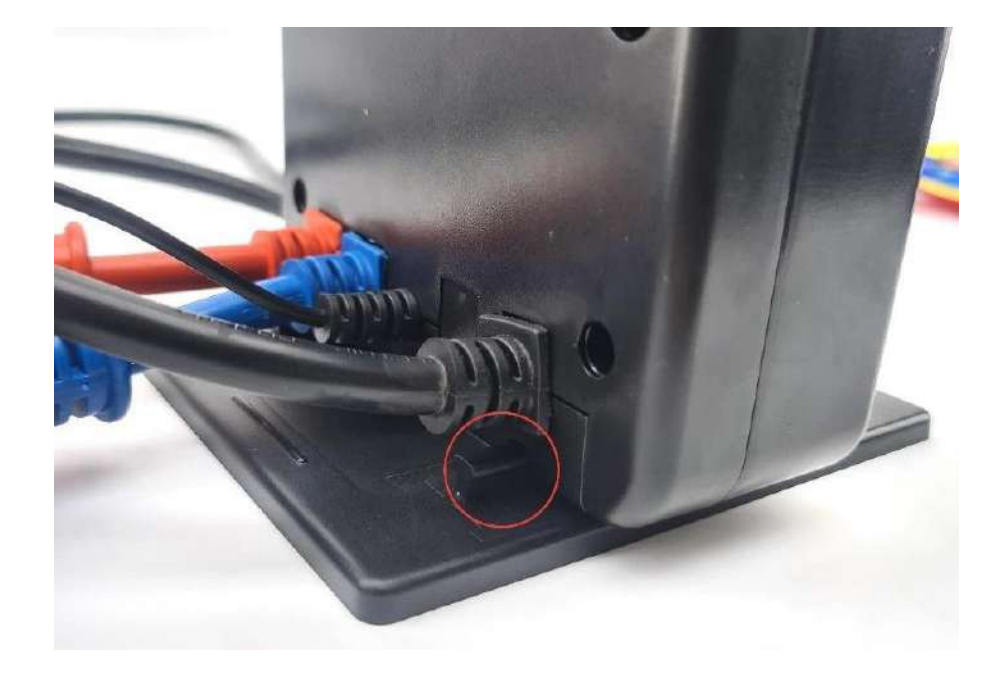

## **Значение символов на дисплее контроллера**

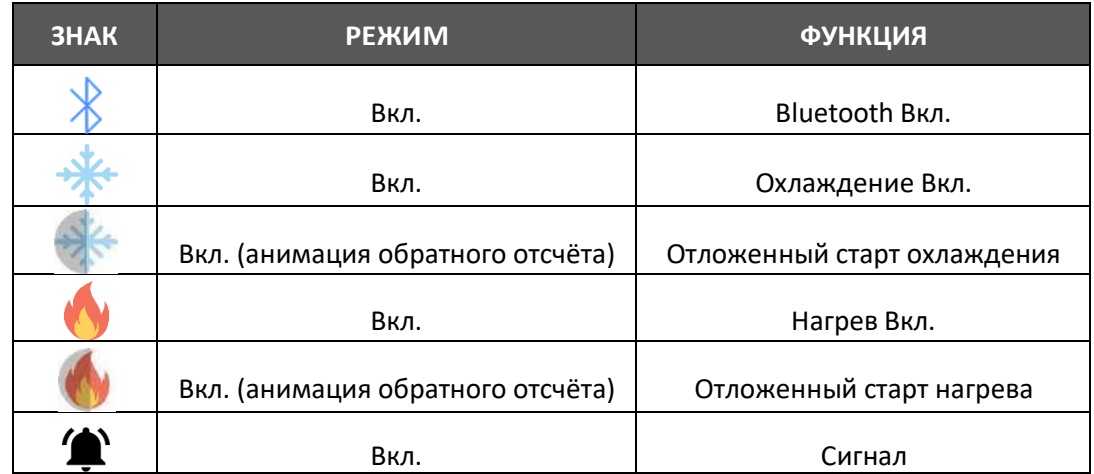

## **Меню**

## **Регистрация устройства на RAPT-портале (Register Device)**

Эта настройка доступна, если устройство ещё не добавлено в личный кабинет на портале *[app.rapt.io.](file:///C:/Users/darin/AppData/Roaming/Microsoft/Word/app.rapt.io)* 

## **Запуск профайла/Управление профайлом (Start Profile/Profile Control)**

Опция **Start Profile** (Запуск профайла) позволяет выбрать и запустить профайл, сохранённый в памяти контроллера.Опция **Profile Control** (Управление профайлом) доступна, если в данный момент запущен какой-либо профайл.

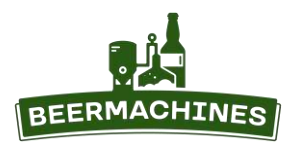

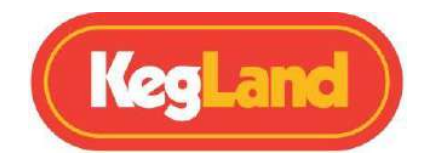

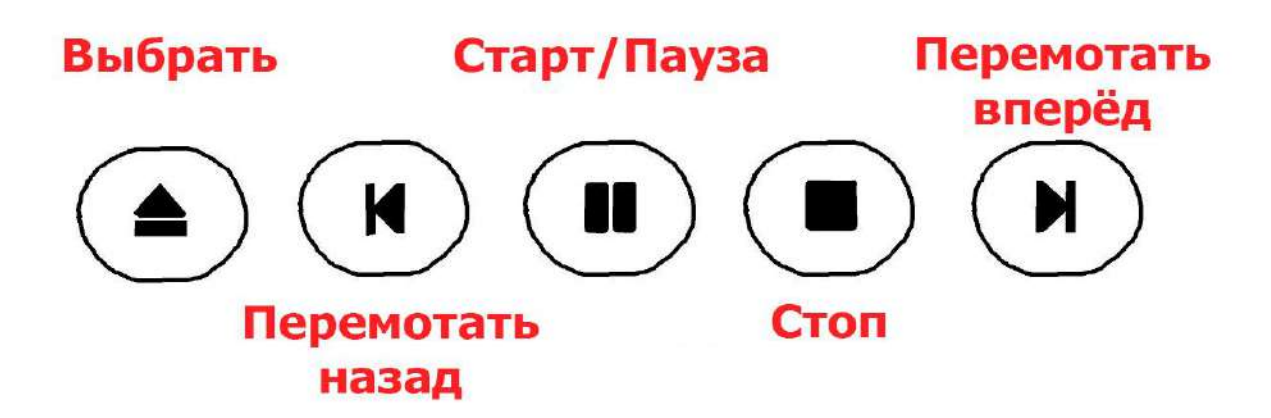

## Настройки (Settings)

Примечание: производить расширенные настройки рекомендуется только продвинутым пользователям.

Чтобы перейти в раздел настроек, нажмите кнопку Выбрать и выберите Settings. Перейдите к необходимому параметру, нажмите Выбрать и задайте необходимое значение с помощью стрелок Вверх/Вниз. Нажмите Выбрать, чтобы сохранить настройку, Назад - чтобы отменить внесённые изменения.

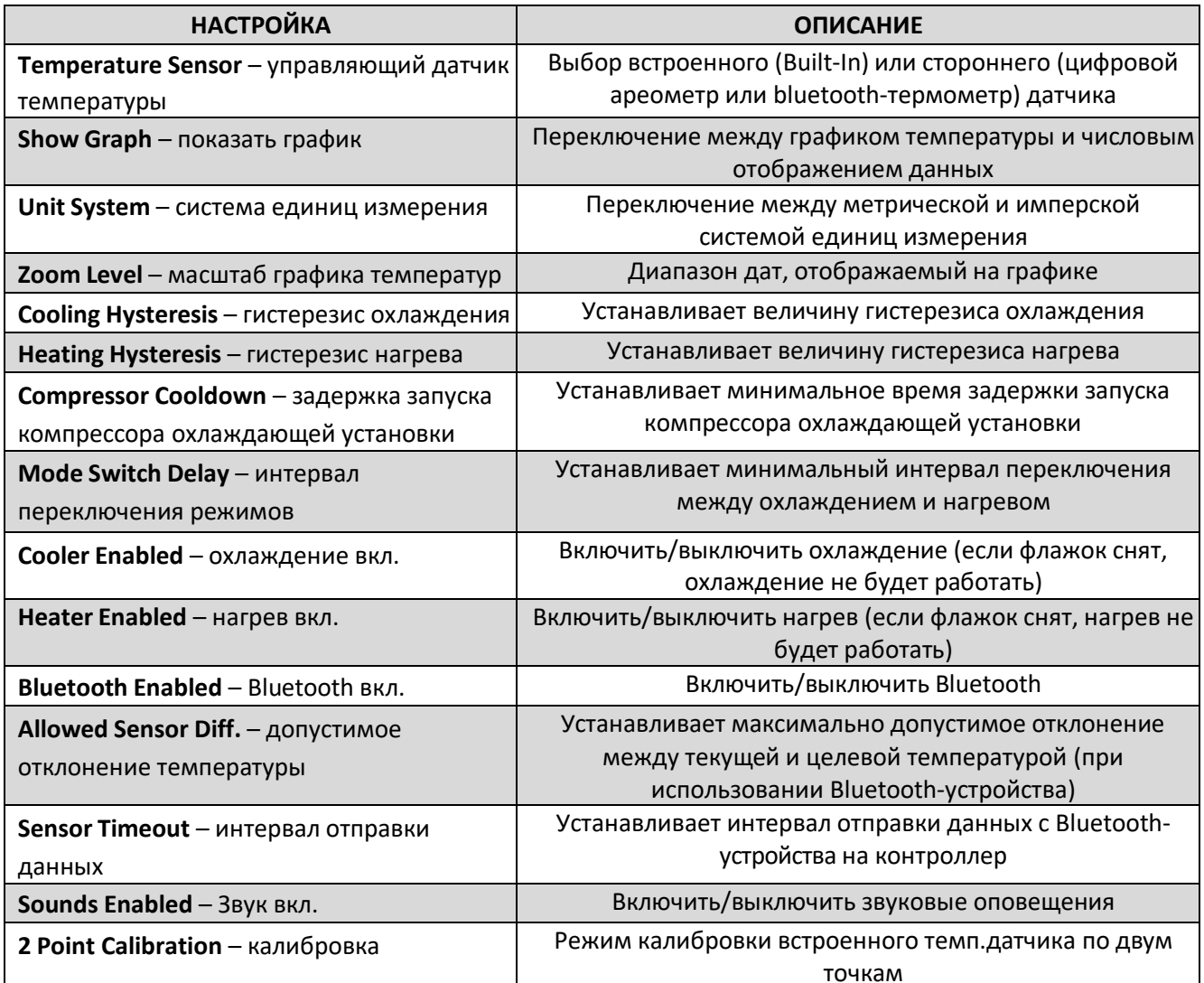

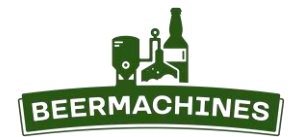

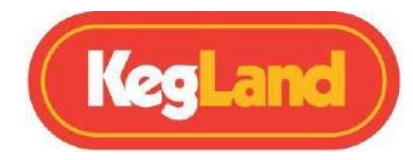

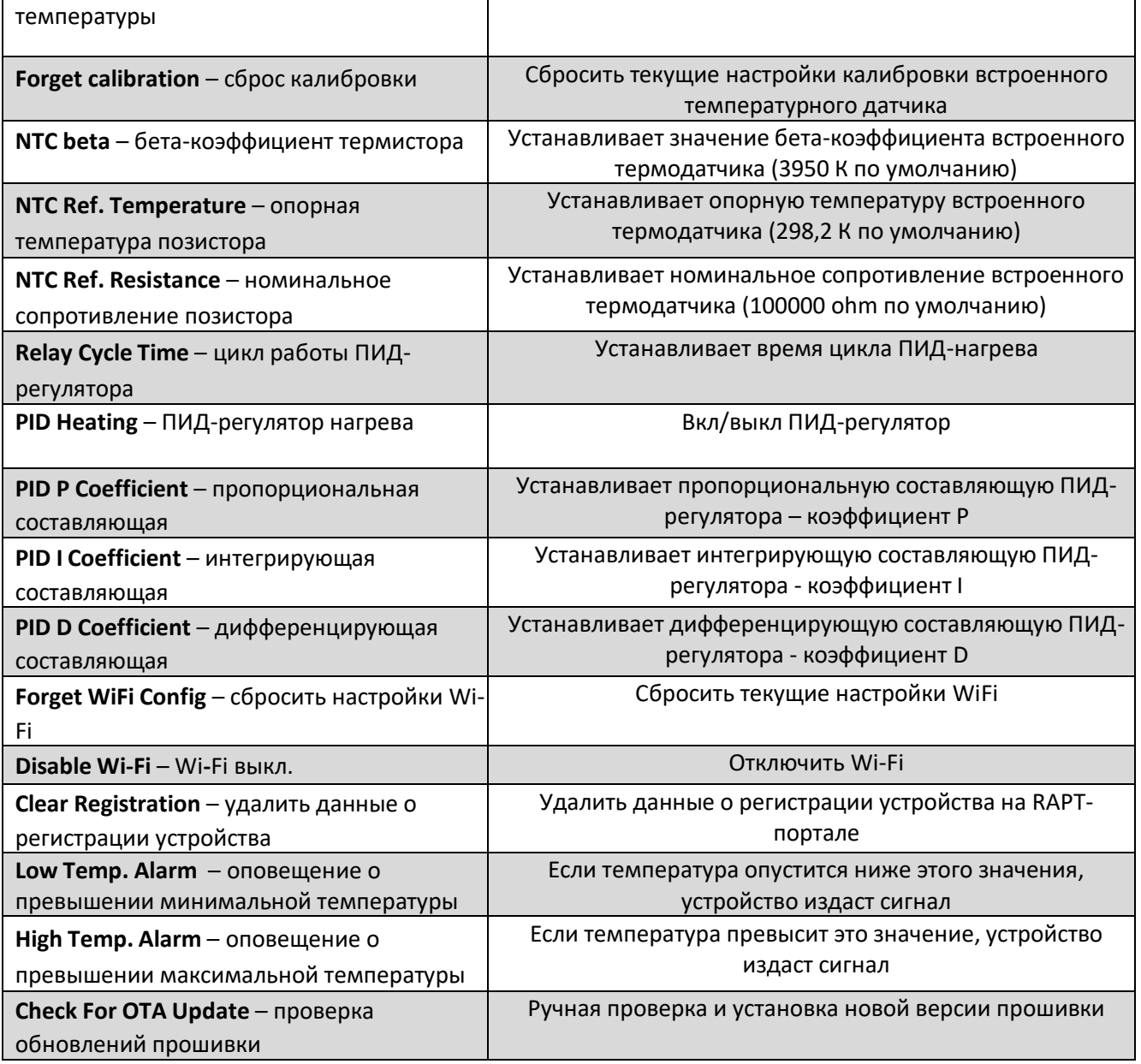

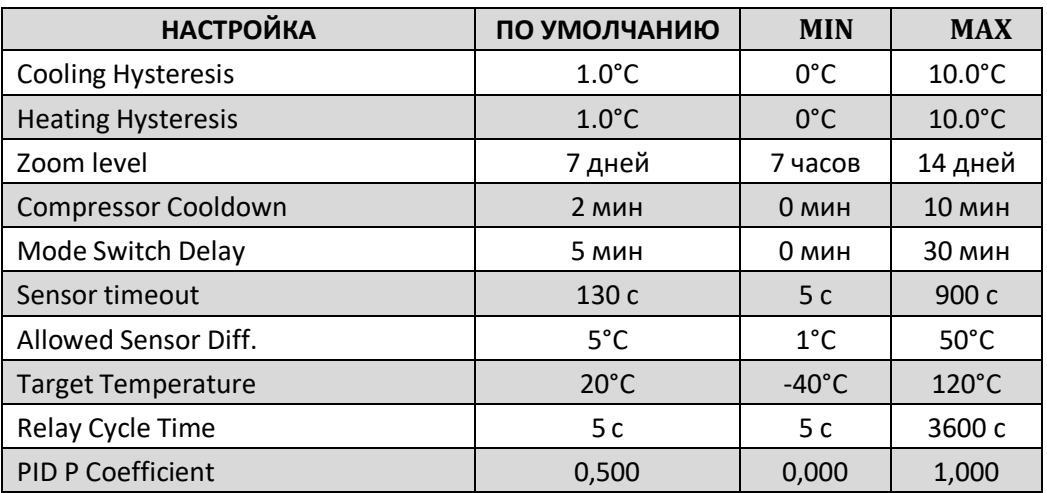

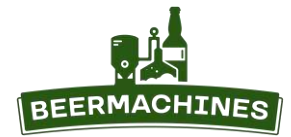

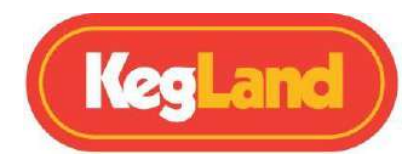

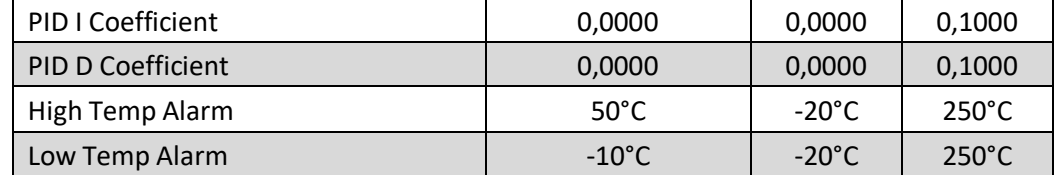

## **Bluetooth**

К контроллеру можно подключить RAPT-устройства с поддержкой Bluetooth – цифровой ареометр или электронный термометр.

- 1. Прежде всего, необходимо включить Bluetooth в разделе **Settings**. На контроллере перейдите в **Menu,** нажав кнопку **Выбрать**, выберите **Settings,** перейдите к опции **Bluetooth enabled** и нажмите **Выбрать** – рядом с данной опцией должен появиться синий флажок, обозначающий, что Bluetooth включён.
- 2. Перейдите в **Menu**, выберите **Bluetooth** и нажмите **Выбрать.** Перейдите к списку доступных устройств **Unbonded devices** – выберите устройство, которое необходимо подключить и нажмите **Выбрать.** Чтобы подтвердить действие, нажмите **Выбрать,** а чтобы его отменить, нажмите **Назад**.
- 3. Связанные устройства будут отображаться в графе **Bonded devices** раздела **Bluetooth**. Чтобы отвязать устройство, перейдите к его названию в списке связанных устройств и нажмите **Выбрать**. Чтобы подтвердить действие, нажмите **Выбрать,** а чтобы его отменить, нажмите **Назад**.

После подключения к контроллеру bluetooth-устройство необходимо установить управляющим температурным датчиком в разделе **Temperature Sensors.** Так контроллер будет настраивать охлаждение/нагрев, ориентируясь на данные, полученные bluetooth-устройством, а не встроенным датчиком. На дисплее будут отображаться 2 значения температуры, а также текущая плотность (если к контроллеру подключён цифровой ареометр).

**Примечание:** данные о температуре, полученные контроллером и bluetooth-устройством, могут не совпадать, но небольшая разница между ними допустима. Так происходит потому, что в отличие от встроенного темп.датчика, bluetooth-устройство обычно погружается в исследуемую среду (например, сусло).

**Обратите внимание**: разница между значениями температур значительно увеличивается при интенсивном охлаждении/нагреве.

**Allowed Sensor Differential** - это максимально допустимое отклонение текущей температуры от целевой перед отключением нагрева/охлаждения. Текущую температуру измеряет встроенный темп.датчик. По умолчанию значение допустимого отклонения равно 5 °C и подходит для обычного использования. При превышении порогового значения температуры (заданной величины Allowed Sensor Diff.) - на дисплее отобразиться надпись DIFF OVERRIDE. Контроллер отключит охлаждение/нагрев, пока разница между текущей и целевой температурой не уменьшиться.

## **Диагностика (Diagnostics)**

Раздел «Диагностика» содержит информацию о контроллере: версия текущей прошивки, связанные устройства, конфигурация сети Wi-Fi, IP- и MAC-адрес устройства.

## **Об устройстве (About)**

Раздел «Об устройстве» (About) содержит информацию об авторских правах, источниках с открытым исходным кодом, юридическую информацию и т.д.

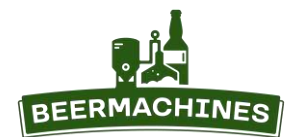

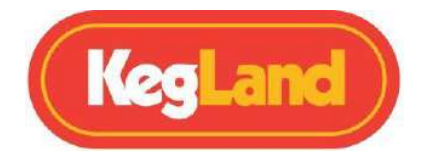

## **Обновление прошивки**

Контроллер автоматически проверяет обновление прошивки и устанавливает её новую версию, когда подключён к электросети и сети Wi-Fi.

Чтобы проверить версию прошивки, нажмите кнопку **Выбрать**, выберите **Settings**, а затем **Diagnostics**. Установленная версия прошивки указано рядом с **ver**. Чтобы обновить прошивку вручную, нажмите кнопку **Выбрать** и зайдите в меню настроек (**Settings**). Выберите **Check for OTA Update** и нажмите кнопку **Выбрать**.

## **Калибровка температурного датчика**

Калибровка может потребоваться после замены температурного датчика, а также для получения более точных данных.

Перейдите в меню, нажав кнопку **Выбрать**, выберите **Settings**, перейдите к **2-point calibration** и нажмите **Выбрать**. Приготовьте 2 стакана – с ледяной и горячей водой, а также дополнительный откалиброванный термометр.

- 1. Нажмите **Выбрать** и зайдите в меню настроек (**Settings**). Выберите **Calibration point 1**. Опустите температурный датчик и доп. термометр в стакан с ледяной водой. Подождите, пока показания на контроллере и термометре не стабилизируются, а затем выставьте на контроллере значение температуры доп.термометра с помощью стрелок **Вверх/Вниз**. Нажмите **Выбрать**, чтобы сохранить температуру для **Calibration point 1**.
- 2. Перейдите к **Calibration point 2**. Опустите температурный датчик и доп. термометр в стакан с горячей водой. Подождите, пока показания на контроллере и термометре не стабилизируются, а затем выставьте на контроллере значение температуры доп.термометра с помощью стрелок **Вверх/Вниз**. Нажмите **Выбрать**, чтобы сохранить температуру для **Calibration point 2**.

Калибровка температурного датчика завершена.

## **Устранение неполадок**

Если у вас появились проблемы с получением данных на портале RAPT или отправкой профайла на контроллер, убедитесь, что устройство подключено к домашней сети, а также проверьте мощность сигнала Wi-Fi.

Нажмите **Выбрать**, выберите **Settings**, а затем **Diagnostics**. Мощность сигнала указана рядом с **Wi-Fi**

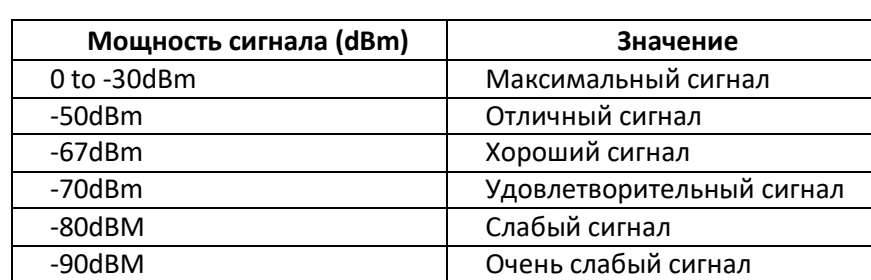

**strength,** а сеть Wi-Fi, к которой подключён контроллер, рядом с **Wi Fi AP**.

**Обратите внимание**: контроллер подключается только к сети Wi-Fi с частотным диапазоном 2,4 ГГц.

Контроллер отправляет данные на RAPT-портал каждые 60 минут, т.е. после регистрации устройства вы не сразу увидите данные о текущем профайле в личном кабинете. Если спустя час данные так и не

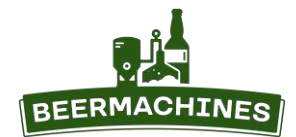

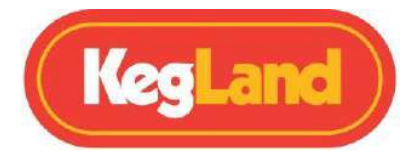

появились, вам может потребоваться повторная регистрация контроллера в личном кабинете.

Если контроллер перестал отправлять данные в личный кабинет, а также если возникли проблемы с отправкой профайла на контроллер, хотя устройство подключено к Wi-Fi и уровень сигнала хороший, потребуется повторно зарегистрировать контроллер в личном кабинете. Для повторной регистрации не требуется удалять контроллер из личного кабинета, вместо этого выполните следующие действия:

На контроллере зайдите в Настройки (**Settings**), выберите **Clear Registration** и нажмите **Выбрать**, чтобы очистить данные о регистрации. Выполните повторную регистрацию (см. раздел «Регистрация контроллера в личном кабинете на RAPT-портале»).

# **Гарантия**

Гарантийный срок эксплуатации составляет 12 месяцев со дня приобретения изделия при соблюдении потребителем условий эксплуатации, установленных данным руководством по использованию.

Гарантия прекращает своё действие при наличии следов вмешательства в конструкцию изделия или внешних повреждений.

Гарантия не распространяется на неисправности, вызванные использованием изделия в целях, выходящих за рамки личных бытовых нужд.

Все претензии по работе устройства предъявляются в соответствии с гарантией, представляемой продавцом. Если у вас есть вопросы, пожалуйста, свяжитесь с нами через форму обратной связи на сайте [beermachines.ru.](http://www.beermachines.ru/)

Модель: KL22927

Дата продажи:……................……….....

Подпись продавца:……................……….... м.п.

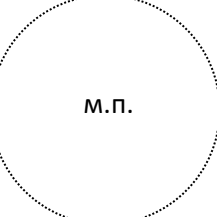